# **Overview**

The toolbars under the menu bar can be customized to suit your needs. There are standard preset toolbars, but you can also create and customize your own toolbars.

The Sandbox Editor comes with a limited number of predefined toolbars. These can be found by going to the Editor ->Toolbars folder in G) the main folder of the Editor (C:\Users\<User Name>\AppData\Roaming\Crytek\CryENGINE by default).

NOTE: the AppData is a hidden folder. [Check here](http://docs.cryengine.com/display/CEMANUAL/Restoring+Default+Settings) how to display hidden folders.

Any new or modified toolbars will be saved to this Toolbars folder. When you edit one of the standard toolbars that came with the Editor, the edited version will also be saved here. If you ever remove this edited version, the toolbar will revert to the standard toolbar that came with the Editor.

- [Showing and Hiding Preset Toolbars](#page-0-0)
	- [Customizing Toolbars](#page-0-1)
		- [Search Bar](#page-1-0)
		- [Toolbar Editing Section](#page-1-1)
		- **•** [Button Editing Section](#page-3-0)

## <span id="page-0-0"></span>Showing and Hiding Preset Toolbars

When opening the Sandbox Editor for the first time, not all preset toolbars are shown. By right-clicking the toolbar area, a context menu is opened in which you can show and hide several preset toolbars:

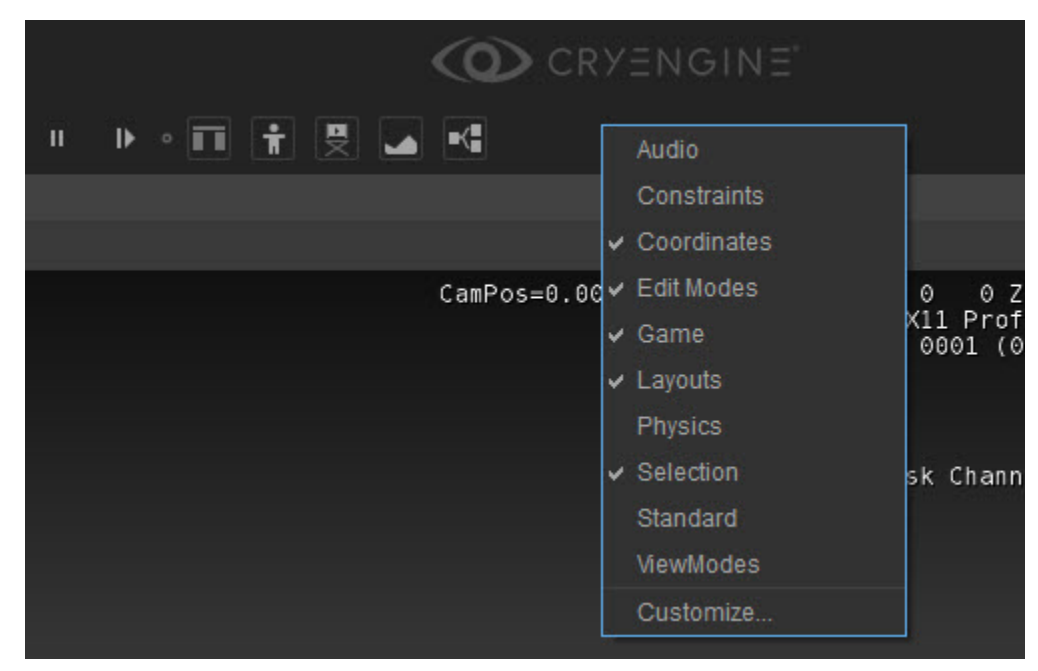

# <span id="page-0-1"></span>Customizing Toolbars

The Customize option in the context menu opens the toolbar customization window which allows you to customize existing toolbars and create your own toolbars from scratch:

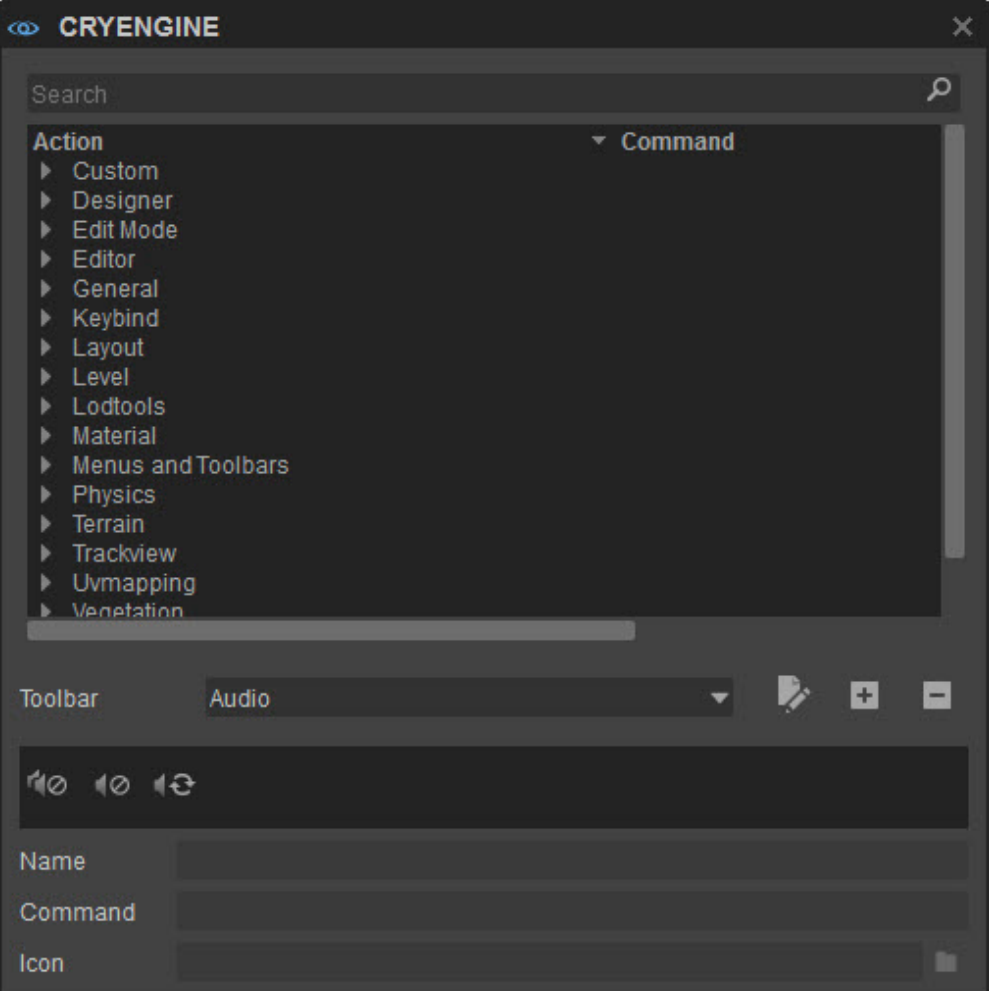

#### <span id="page-1-0"></span>Search Bar

In the top you'll find a search bar:

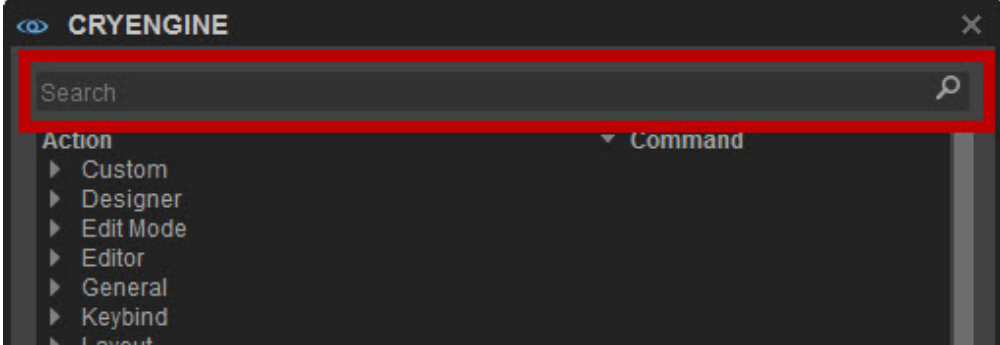

This bar can be used to filter actions in the window below. For example, typing "display" will filter out the "Cycle Displayinfo" action, which lets you toggle between displaying different amounts of debug information in the top-right corner of the Viewport.

You can then drag and drop an action of your choice to the toolbar preview (see below) to add it to a toolbar.

### <span id="page-1-1"></span>Toolbar Editing Section

Under the list of actions is the toolbar editing section:

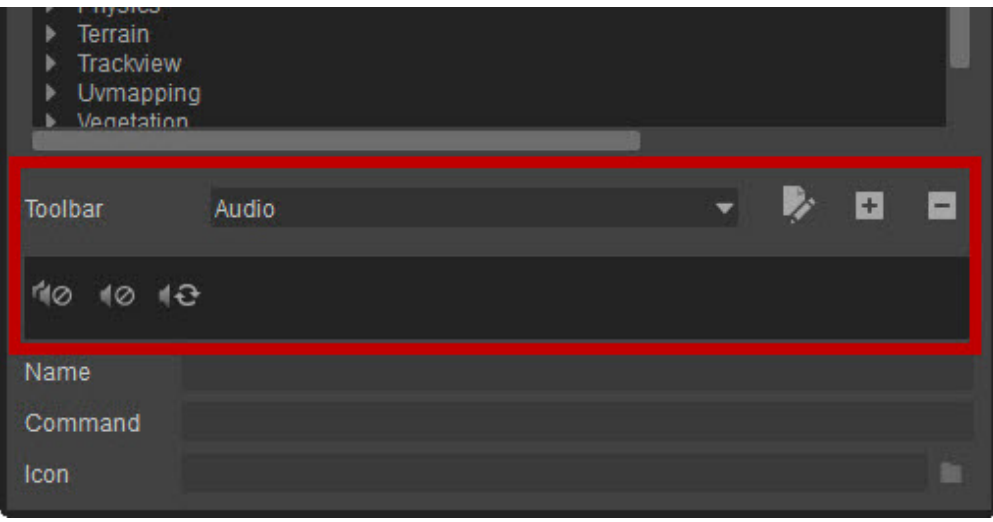

In this section, you can switch between the existing toolbars, add new toolbars and remove them. You also see a preview of the toolbar with all the buttons that are on the toolbar you have chosen.

The following options are available in this section:

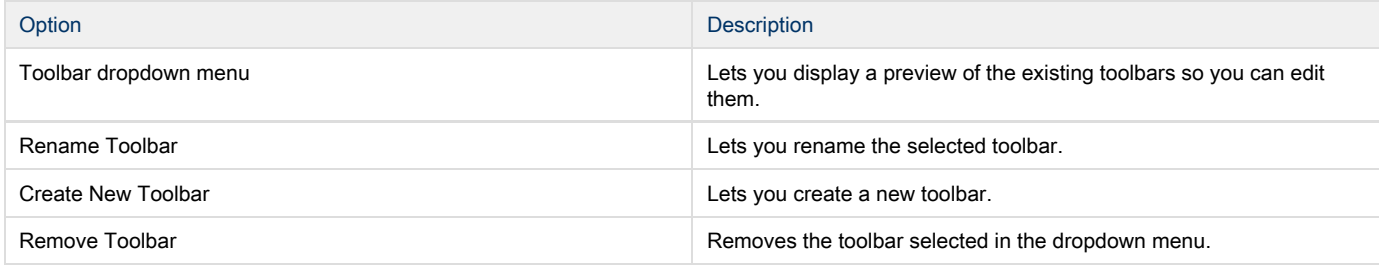

You can drag and drop actions from the top of the window into the preview area at the bottom of this section. For example under General the action Clear Selection can be dragged into the preview area. You can also right-click on a function (once it has been selected from a drop down menu) and then choose Add.

In the Toolbar Preview, you can move buttons around as you see fit - just drag a button to a new position of your liking.

Right-clicking on the toolbar preview area will display a context menu:

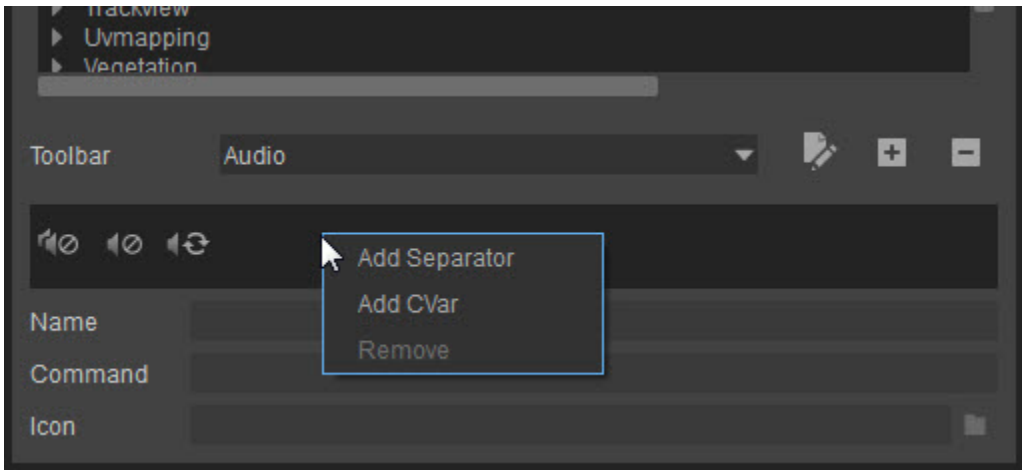

With this menu, you can perform the following actions:

| Action               | <b>Description</b>                                                                                                    |
|----------------------|----------------------------------------------------------------------------------------------------|
| <b>Add Separator</b> | Adds a separating line between buttons for organization purposes.                                                                                      |
| Add CVar             | Adds a button that a Console Variable can be assigned to. Click the<br>button to choose a CVar and accompanying value (see Button Editing<br>Section). |

### <span id="page-3-0"></span>Button Editing Section

The bottom section of the window is where you can edit the buttons:

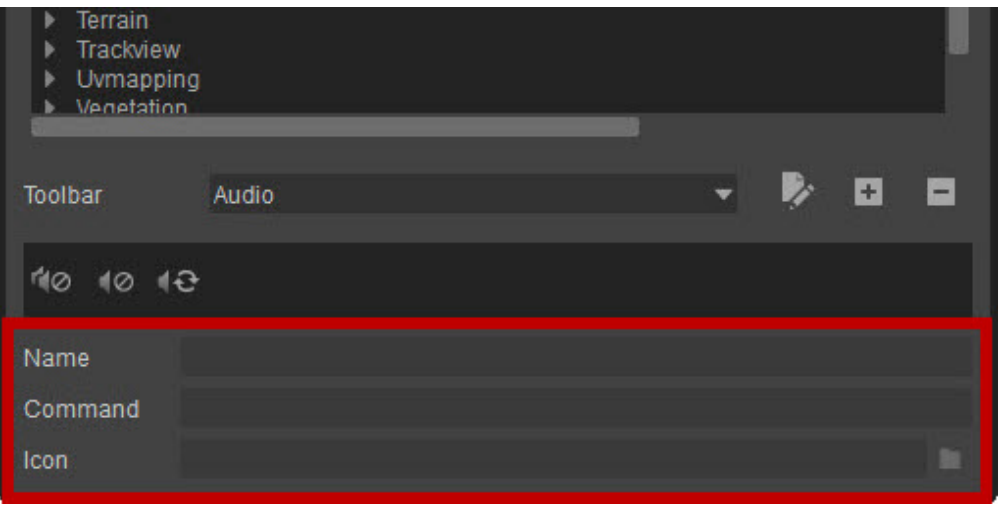

Depending on what kind of button you have selected in the toolbar preview, different options appear in the bottom of this window:

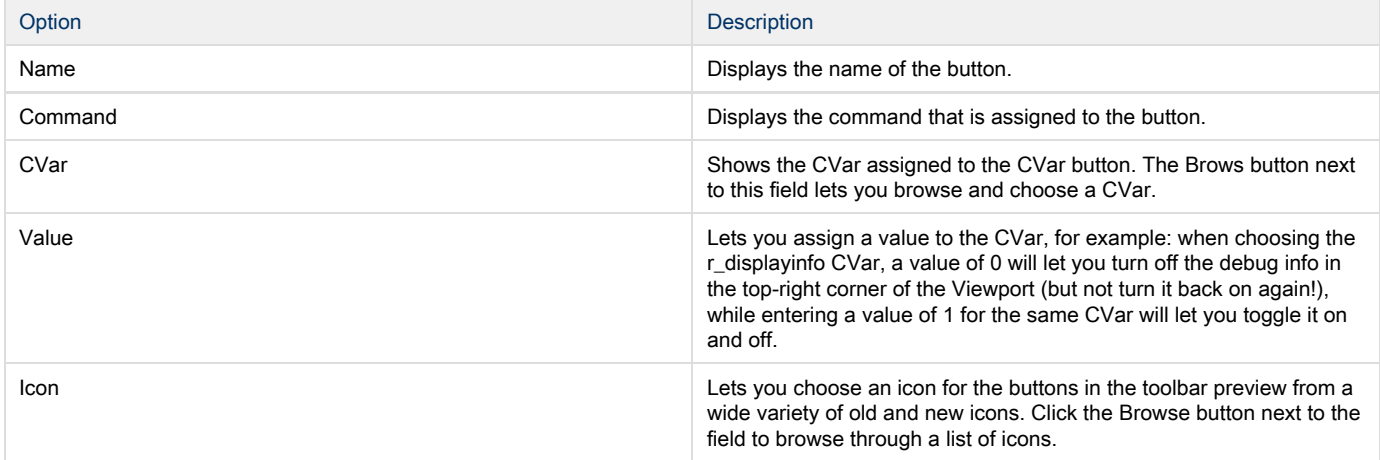